#### 1.0 Overview

This Windows version of the U.S. Air Force's Long Range Acquisition Estimates (LRAE) for Fiscal Year 1995 uses the same database and report formats used to produce the hard copy LRAE. The database contains 2,251 records describing procurements from 25 major Air Force buying commands located on 79 bases and installations in 42 states and territories of the United States.

The program has six predefined searches of the database:

Search by Buying Command, Search by Contracting Base, Search by SIC, Search by State, Search Procurement Description, and View all Records.

These are provided to aid you in developing your own queries to the database.

## 2.0 Procedures

All of the searches operate in a similar manner. When the icon is selected, the first screen that you will see will be the "Query" screen (except "View all Records", which selects the entire database). You can run the stored query or modify it. Query modification will be explained later.

After you select "OK" on the Query screen, you will be prompted for the report destination. Your choices are the screen or the printer. It is recommended that you send the report to the screen first as some of the reports are rather long (the View all Records report is 388 pages long). Printing is available from the screen preview display. After selecting the destination and clicking "OK", you will be asked to select the printer. The printer choices will be dependent on the printers available to your Windows program.

After selecting the printer, the query will run. When it is complete, the results will be displayed on the screen or sent directly to the printer based on the destination you selected. If the screen was selected, the first page of the report will appear. There is a "button-bar" available to help you navigate through the report. The far left button, containing the printer icon, will print the entire report on your selected printer. The button immediately to the right, containing the document icon, will print the currently displayed page. The other buttons allow you to zoom in/out and page through the report. The far right button, with the black square, closes the report.

# 3.0 Building Queries

All of the queries used in the predefined searches have a similar construction. For example, the stored query in the "Search by Buying Command" Report looks like this:

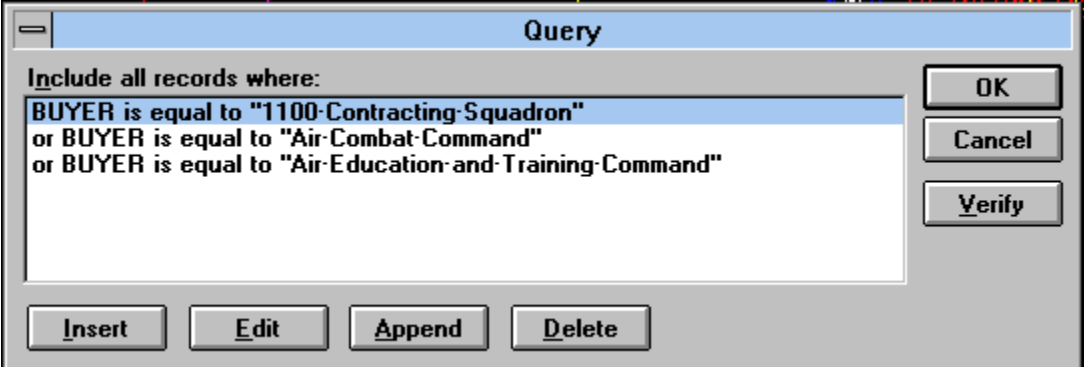

As it is currently written, this query will look for the procurements for three buyers: 1100 Contracting Squadron, Air Combat Command, and the Air Education and Training Command. If you are interested in these commands, you would click on the "OK" and proceed with the report. However, you can modify any of these queries. The modification will NOT be permanent, i.e. each report will revert to its original settings when it is closed.

You can modify the query by **Insert**ing a new line, **Edit**ing a line, **Append**ing a line, or **Delet**ing a line. Inserting a query line places a new query line above the highlighted line, similarly appending a query line places a new query line after all of the other lines. Edit allows you to modify a query line, while delete will erase the line. When Inserting, Appending, or Editing a query line a display similar to this appears:

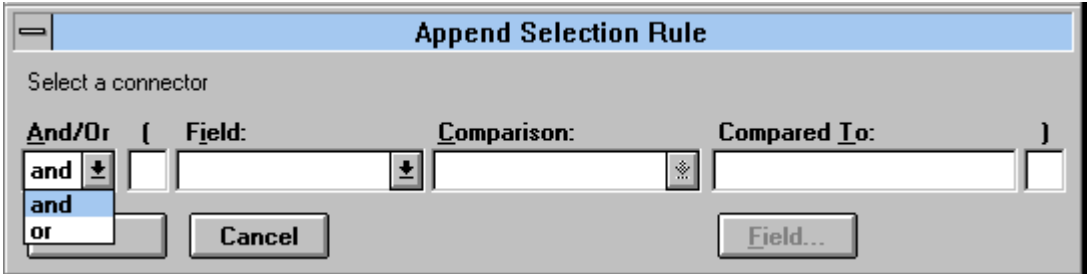

The first part of the query is the logical connection with the other lines of the query. In the example above, we are looking for procurements from 1100 Contracting Squadron **or** Air Combat Command **or** Air Education and Training Command. The next part of the query line is the field whose value you want to check.

You can select any of the field of the data base and, depending on the type of data in the field, there are several comparison operators (e.g. "equal to"). The drop-down selection looks like:

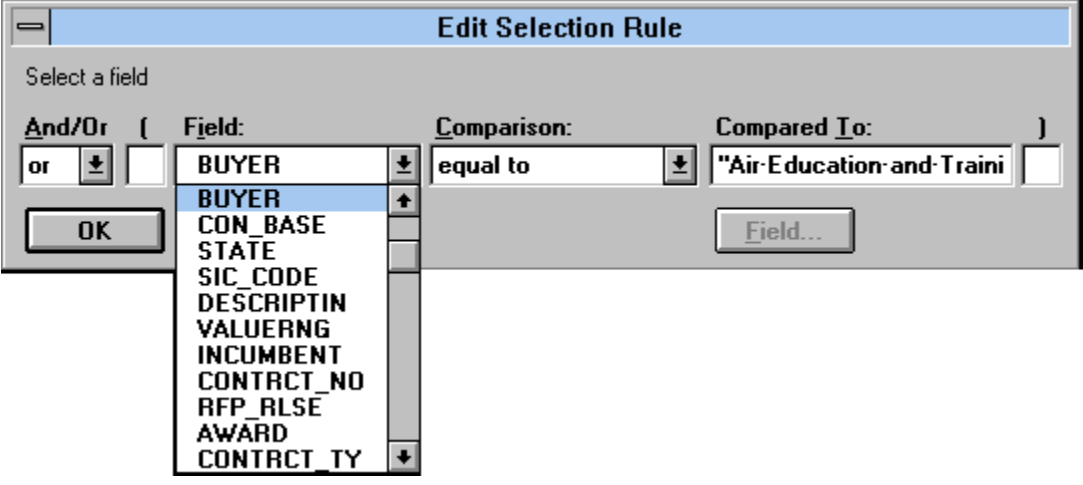

For example you could select all procurements from "Air Force Reserves" or "Human Systems Center" and are in the \$1M to \$5M value range. The query would look like this:

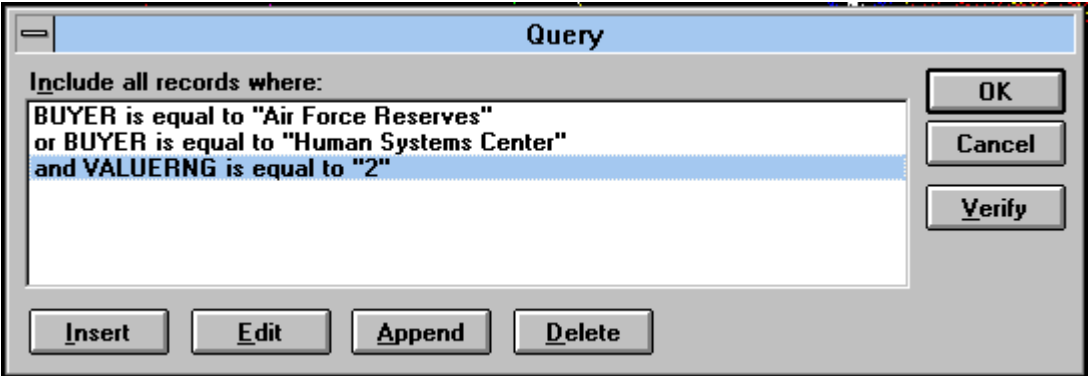

This query will yield three procurements, all from the Human Systems Center at Brooks AFB, TX.

Be careful of what you put in the "Compared To:" block of the query editor. Certain fields, e.g. BUYER, have specific range of values that you can search for. The following are the valid ranges for the indicated fields:

## Valid Buying Commands in **BUYER**

1100 Contracting Squadron Air Combat Command Arnold Engineering Test Center Air Education and Training Command Air Force Development Test Center Air Force Flight Test Center Air Intelligence Agency Air Force Office of Scientific Research Air Force Reserves Air Force Space Command Aerospace Guidance and Metrology Center Air Mobility Command Aeronautical Systems Center Electronic Systems Center Human Systems Center Oklahoma Air Logistics Center Ogden Air Logistics Center Pacific Air Forces Phillips Laboratory Rome Laboratory San Antonio Air Logistics Center Sacramento Air Logistics Center Space and Missile Center U.S. Air Force Academy Wright Laboratory Warner Robins Air Logistics Center

### Valid Bases to Search for in **CON\_BASE**

AETC CONS Randolph AFB Lackland AFB Altus AFB Langley AFB Andersen AFB Laughlin AFB AETC CONS Randolph AFB Little Rock AFB Andersen AFB Los Angeles AFB Andrews AFB Luke AFB Arnold AFB MacDill AFB Austin Malmstrom AFB Barksdale AFB March AFB Beale AFB Maxwell AFB Bolling AFB McClellan AFB Brooks AFB McConnell AFB Cannon AFB McCord AFB Charleston AFB McGuire AFB Chicago OHare IAP-ARS Minot AFB Columbus AFB Moody AFB Davis-Monthan AFB Mountain Home AFB Dobbins AFB Nellis AFB Dyess AFB Niagra Falls IAP-ARS Edwards AFB Offutt AFB Eglin AFB Onizuka AFB Eielson AFB Patrick AFB Ellsworth AFB Peterson AFB Elmendorf AFB Pittsburg IAP-ARS, Coraopolis Fairchild AFB Pope AFB Falcon AFB Randolph AFB Francis E. Warren AFB Reese AFB General Mitchell IAP-ARS, Milwaukee Robins AFB Goodfellow AFB San Antonio Grand Forks AFB Scott AFB Griffiss AFB Seymour Johnson AFB Grissom AFB Shaw AFB Hanscom AFB Sheppard AFB Hickam AFB Tinker AFB Hill AFB Travis AFB Holloman AFB USAF Academy Howard AFB Vandenberg AFB K. I. Sawyer AFB Westover ARB Keesler AFB Whiteman AFB Kelly AFB Willow Grove ARS Kirtland AFB Wright-Patterson AFB

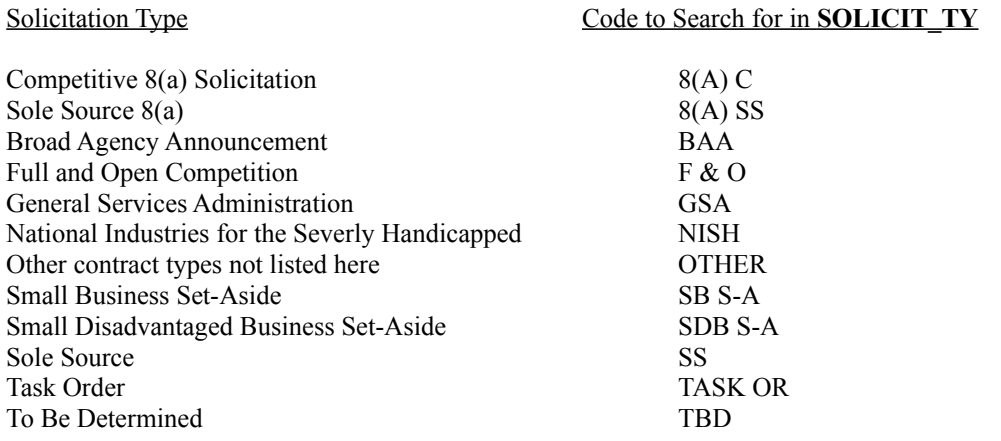

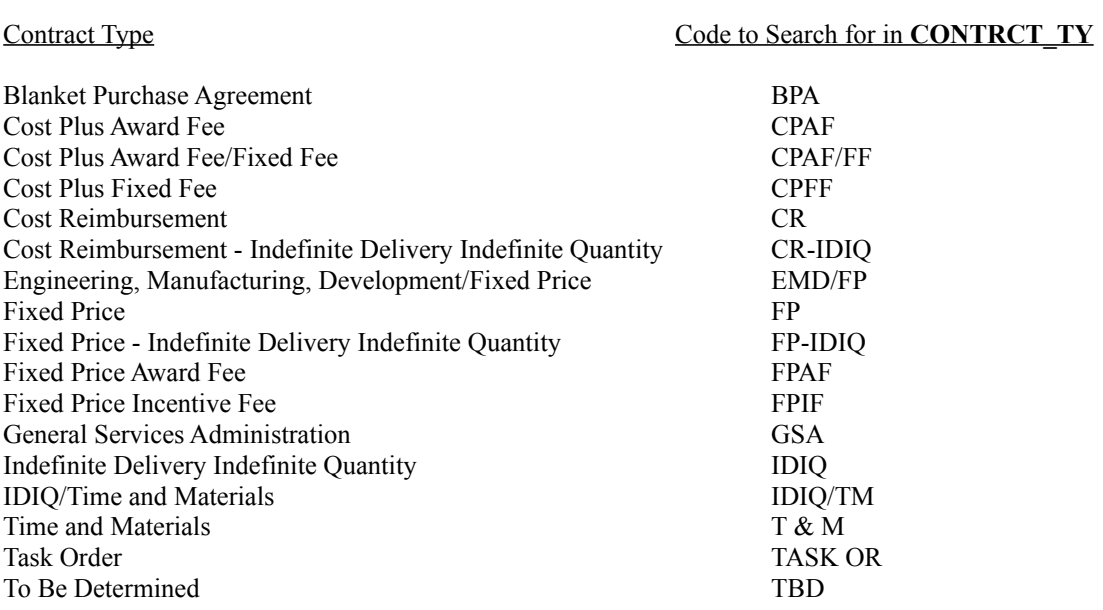

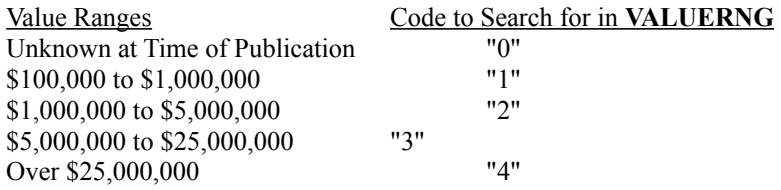

Any two letter state designation can be used to search **STATE**. Additionally "Guam", "Azores", and "Panama" are valid search entries for **STATE**.

Each procurement has a description field that, in many cases, is quite long. This field can also be searched. The method is similar to using string searches in your work processor. When building the query, use the **DESCRIPTIN** field. In the "Compared To:" block enter the string you want to search for.

There are "wild cards" available for searching character fields such as BUYER and the DESCRIPTIN field. They are:

- ? matches any single character in the same position in the field
- \* matches any group of characters

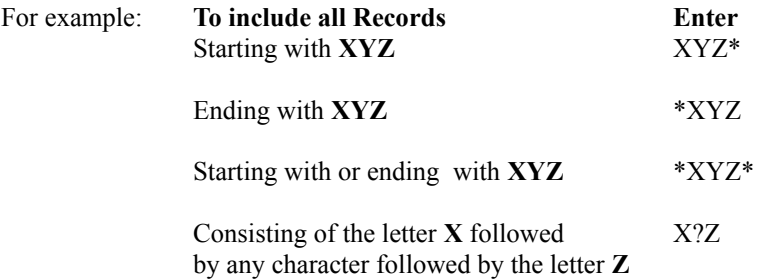